オンライン授業「Teams」への参加方法について

①タブレット PC を立ち上げます。(ご自身のIDやパスワードをご使用ください)

②「Microsoft Teams」をダブルクリックします。

③画面左側の「チーム」をクリックします。

④「●年●組オンライン授業」というチームをクリックします。

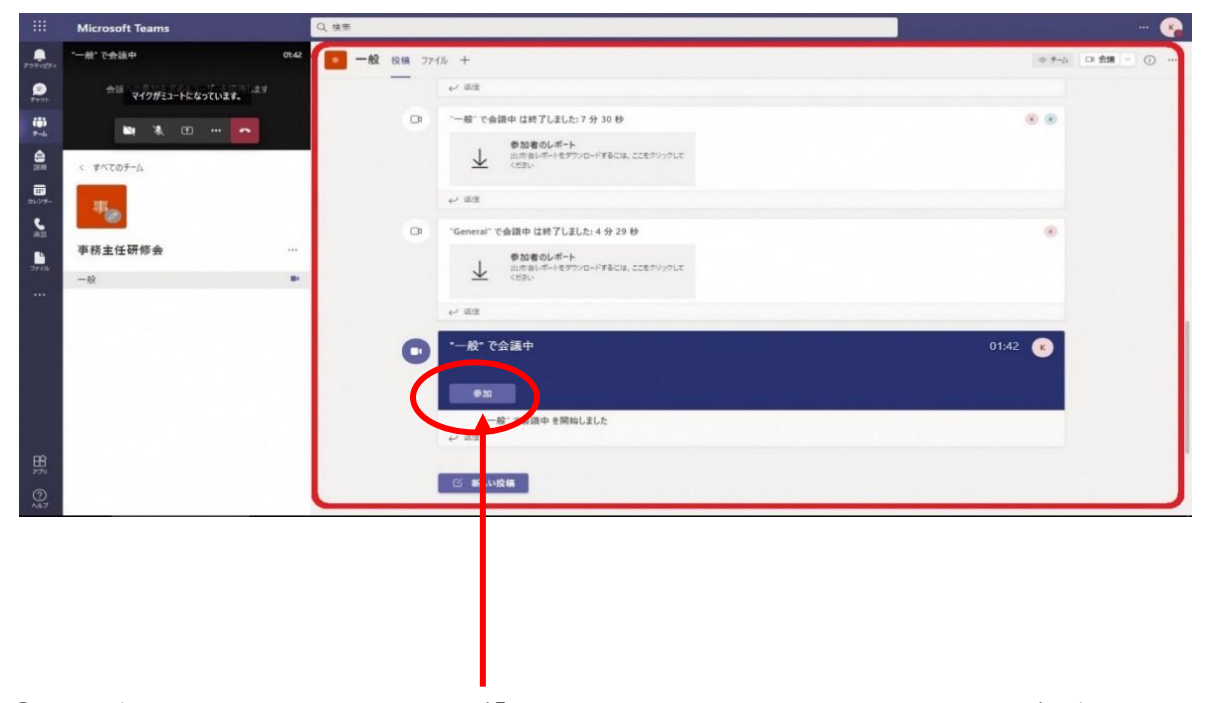

⑤ページの下の方に開催中の授業(「●月●日オンライン授業」というタイトル)があり

ますので、「参加」をクリックします。

⑥マイクをOFF(ミュート)にして、画面中央の「今すぐ参加」をクリックします。

⑦オンライン授業準備完了です。

⑧それ以降の操作に関しては、別紙1~別紙3をご確認下さい。

以上となります。